Users are managed in CAREWare in the Provider User Manager. Users have access to CAREWare based on the permissions set for their user account. Permissions are granted individually or by granting access to permission groups. Users have access to providers in CAREWare by assigning providers and granting permissions for that user for that provider.

To add a new user to CAREWare:

- 1. Click *Administrative Options*.
- 2. Click *Provider User Manager.*
- 3. Click *Manage Users*.
- 4. Click *New User*.
- 5. Enter the user's information.
- 6. Click *Save*.

Users will enter the Username/Login ID at the login screen for CAREWare. The option to *Force Password Reset on first login* will prompt users to enter their own passwords after they attempt to log in using the temporary password entered on the *New User* screen.

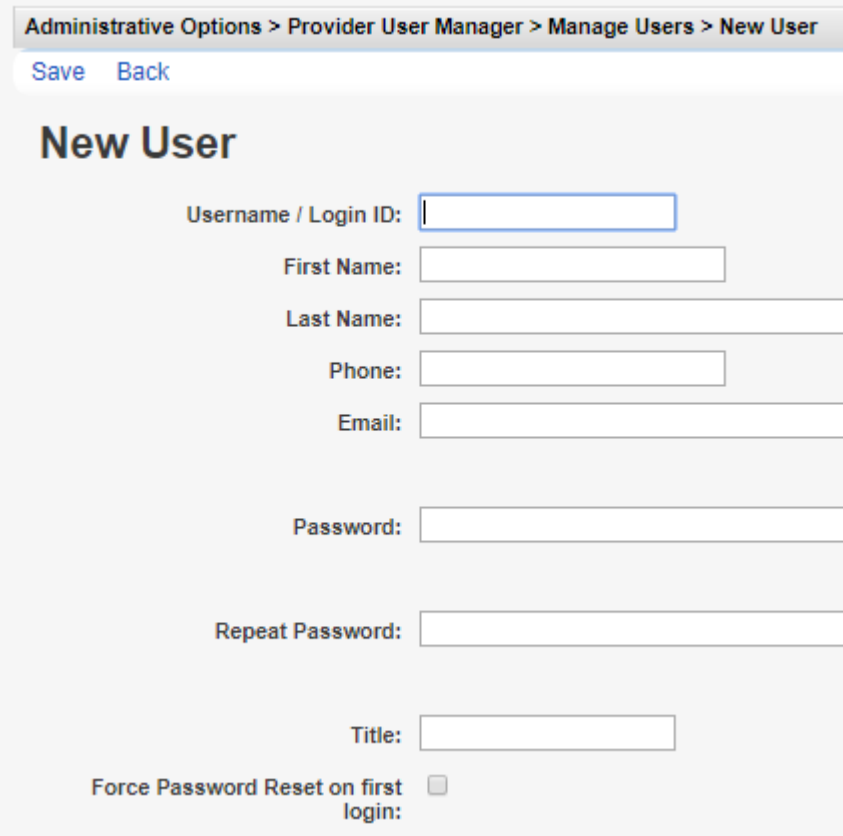

Once a user has been added, providers need to be assigned to the user.

- 1. Click *Assign Providers*.
- 2. Check each provider to be assigned.
- 3. Click *Save*.

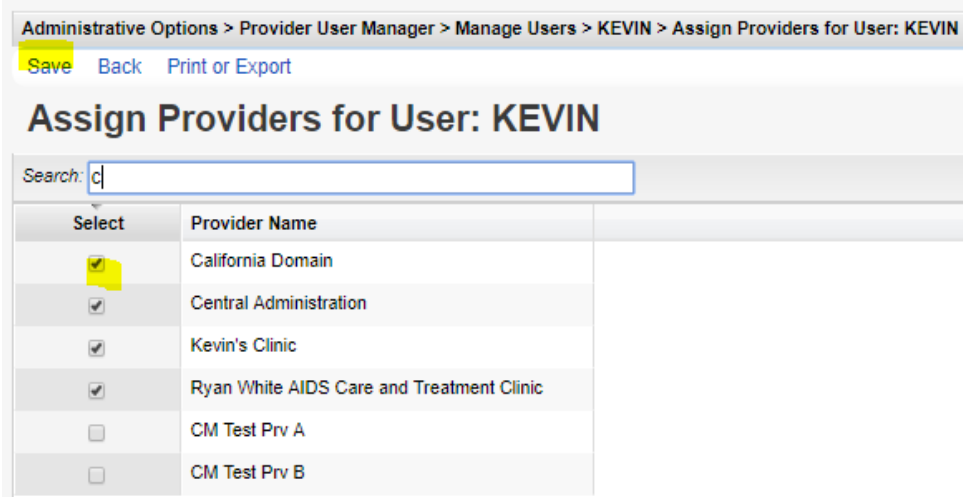

Permissions are granted for the user in each provider assigned. The easiest way to grant permissions to a user is to grant access to a user group.

If the user is a Central Administration user, grant permissions in *Manage Permissions*.

- 1. Click *Manage Permissions*.
- 2. Click *Assign User Groups*.
- 3. Click the checkbox for the *User Group Name*.
- 4. Click *Save*.

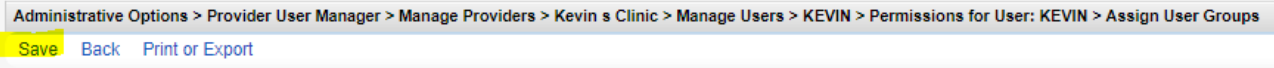

## **Assign User Groups**

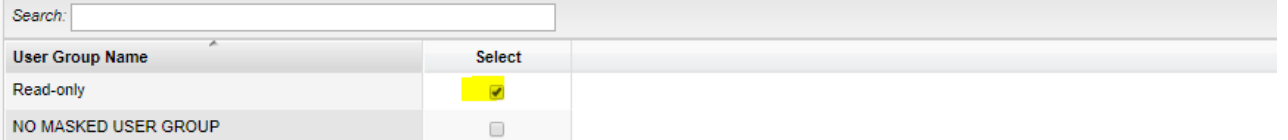

If the user needs permissions for another provider:

- 1. Click *Administrative Options*.
- 2. Click *Provider User Manager*.
- 3. Click *Manage Providers*.
- 4. Click the provider to highlight it.
- 5. Click *Manage*.
- 6. Click *Manage Users*.
- 7. Click the *Username* to highlight it.
- 8. Click *Manage*.
- 9. Click *Manage Permissions*.
- 10. Click *Assign User Groups*.
- 11. Click the checkbox to select the *User Group Name*.
- 12. Click *Save*.

Once the user has been added, the user account can be managed by clicking *Manage Users* , selecting the user, and clicking *Manage User*.

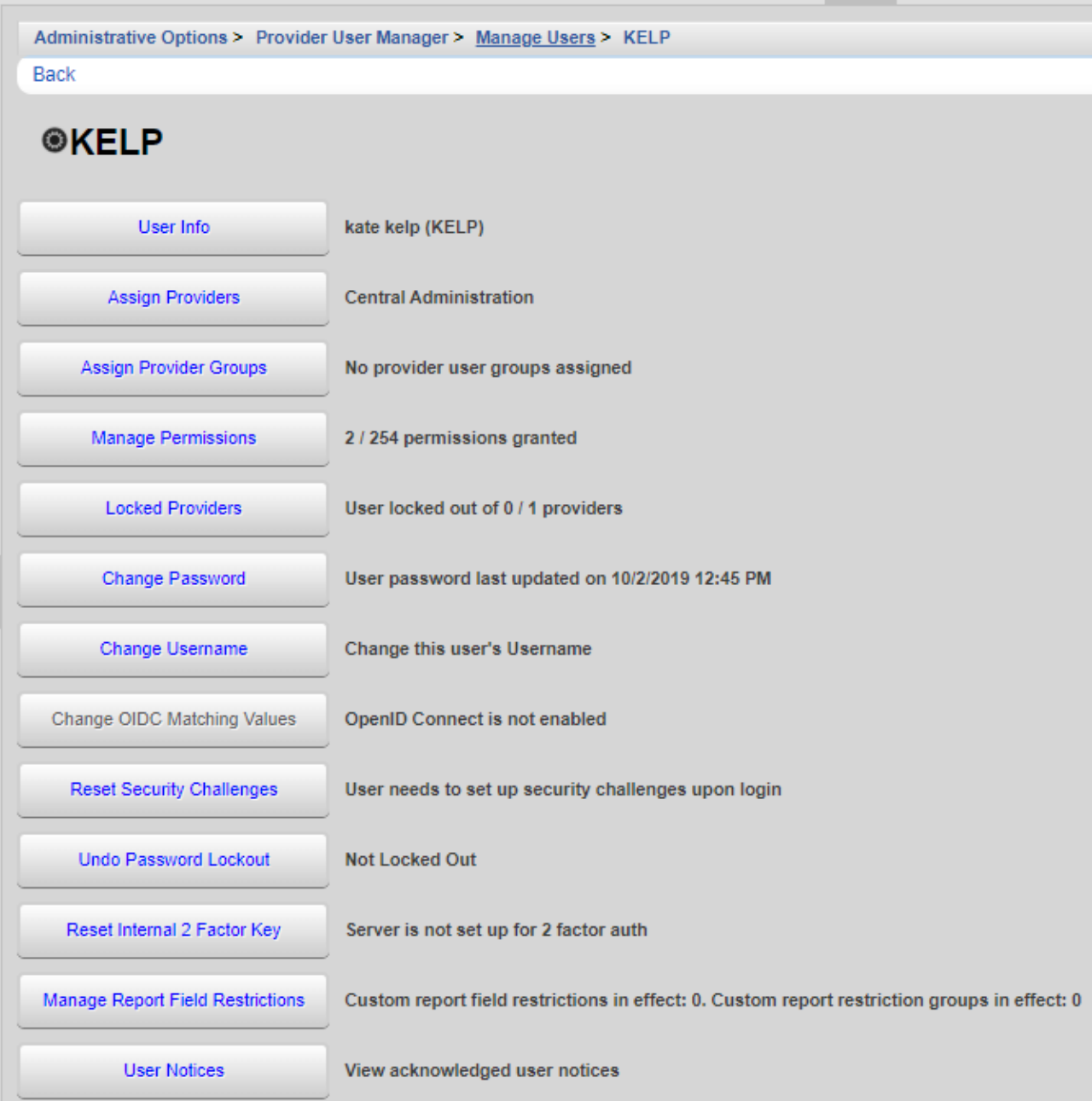

**User Info** – Update the user's contact information, including the email address used for the password reset manager.

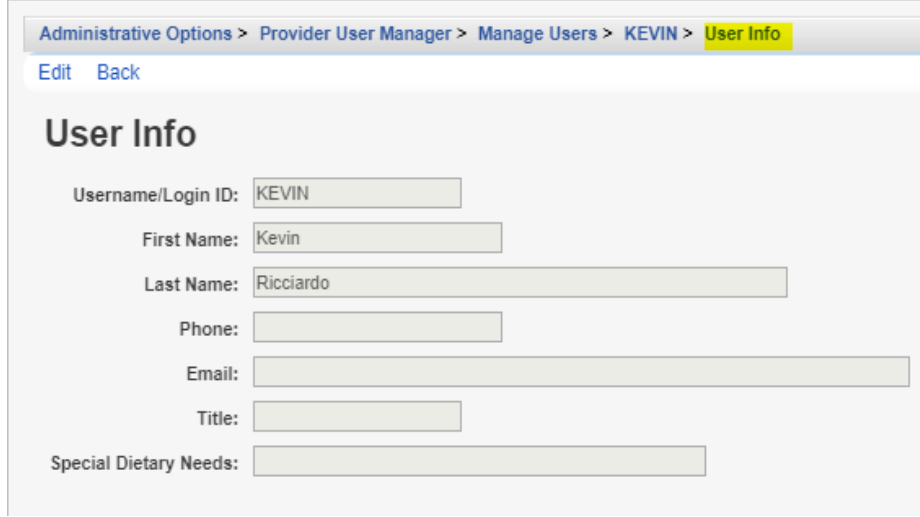

**Assign Providers** – Grant access to providers prior to setting permission for that user for those providers.

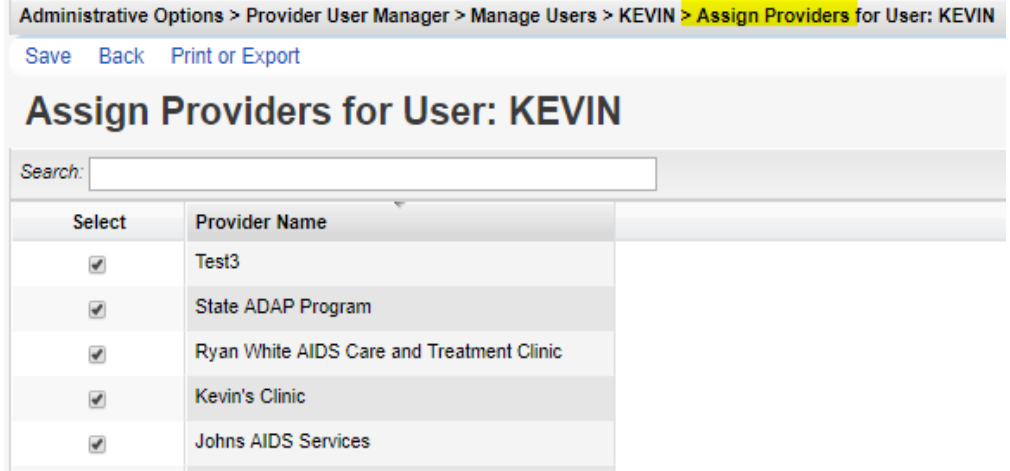

**Assign Provider Groups** – Grant permissions to the user by assigning group permissions by provider.

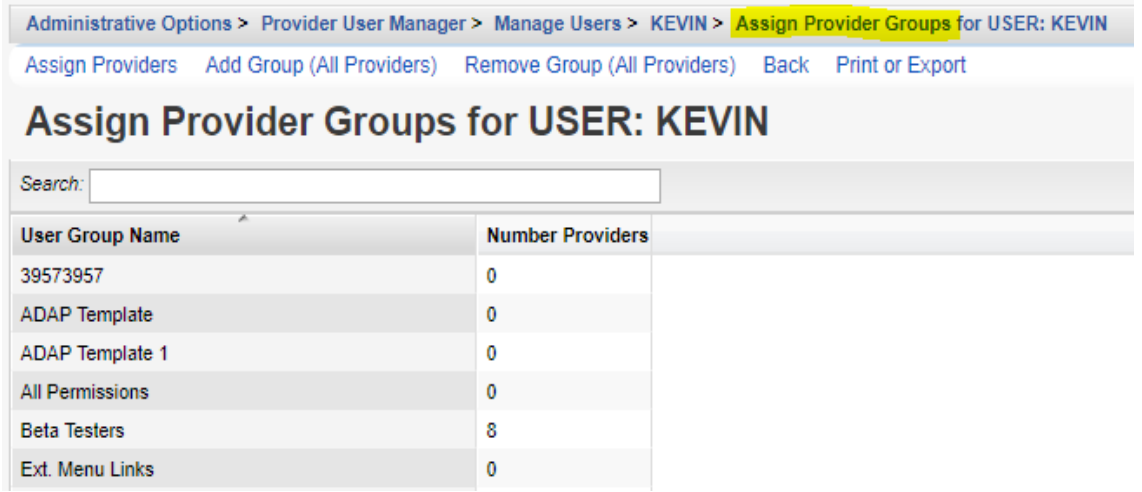

## **Manage Permissions** – Permissions can be set for this provider by user group or individually.

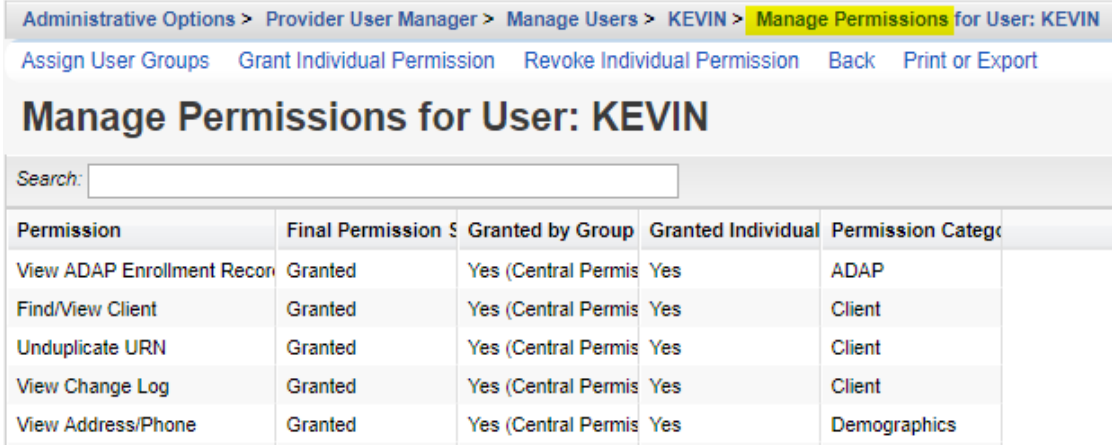

**Locked Providers** – Revoke access to a provider without denying permissions for that provider.

Administrative Options > Provider User Manager > Manage Users > KEVIN > Locked Providers for User: KEVIN

Save Select All Deselect All Back Print or Export

## **Locked Providers for User: KEVIN**

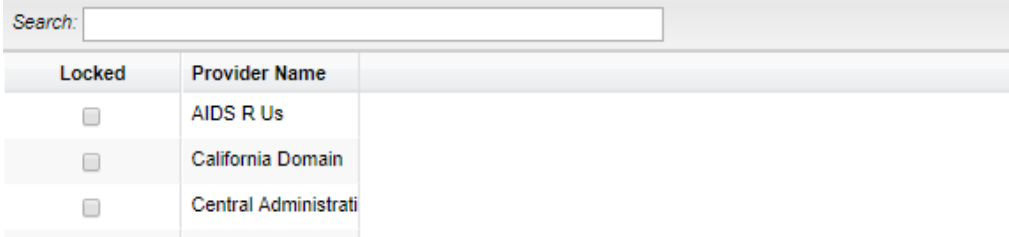

**Change Password** – Reset the user's password here. The user can enter his or her own password after successfully logging in with the new password by checking *Force Password Reset*.

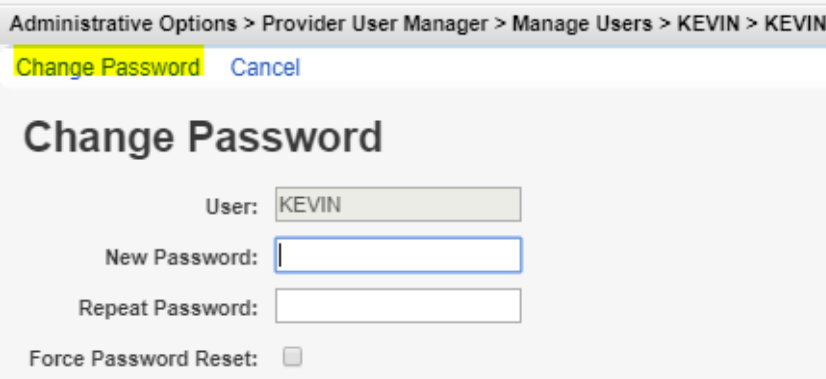

**Change User Name** – Change the user's name here. New users should get their own account rather than allowing a new staff member to use an old staff member's account by changing the user name. Any data entry from the previous staff using this account is recorded in the logs in CAREWare. Having staff share the same account would make auditing changes in CAREWare difficult to track.

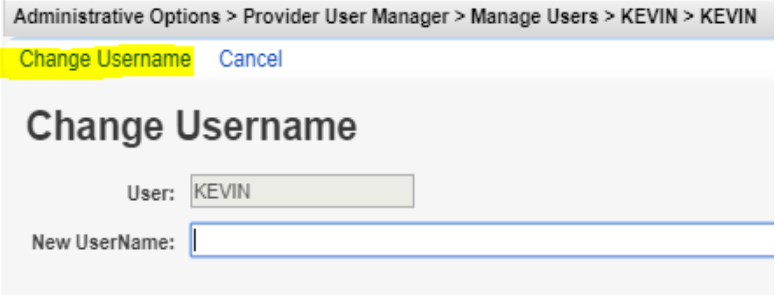

**Change OIDC Matching Values** – The alias is an ID that users set up for single login applications. **Reset Security Questions** – If a user answers security questions incorrectly, most of the buttons in the main menu will be grayed out until the security questions are reset here.

**Undo Password Lockout** – If a user is locked out due to entering his or her password incorrectly, he or she can be unlocked here.

**Reset Internal 2 Factor Key** – This may resolve issues with Two Factor Authentication connections.

**Manage Report Field Restrictions** – Restrictions can be set for results in reports, limiting the data a user can see or export.

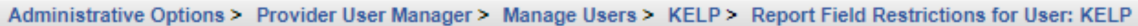

Manage Restrictions Back Print or Export

## **Report Field Restrictions for User: KELP**

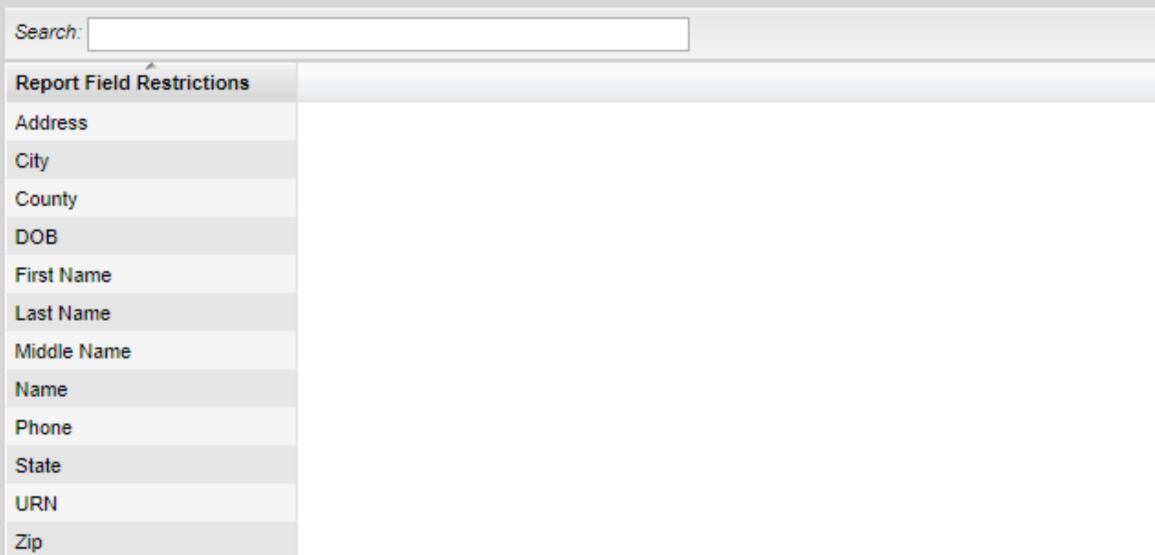

**User Notices** – Lists user noticies and the date the user acknowledged the notice.

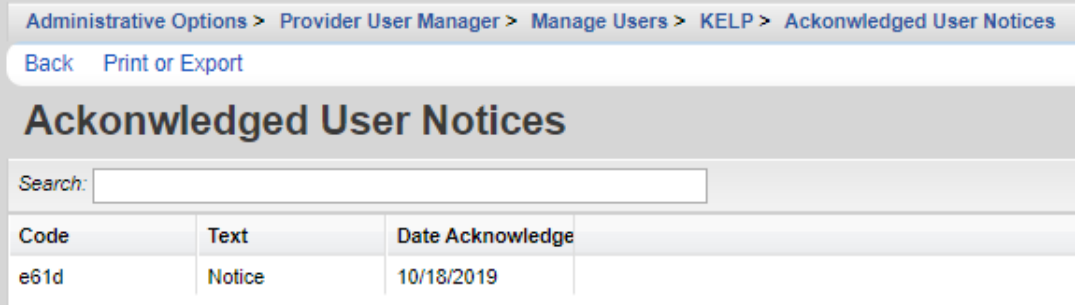